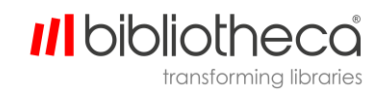

# **cloudLibrary Movies AirPlay or Mirror screen to TV**

### **Stream cloudLibrary Movies from your iPhone or iPad to a TV**

- 1. Connect your device to the same Wi-Fi network as your Apple TV or AirPlay 2-compatible smart TV.
- 2. Click the Movies tile within your cloudLibrary App.
- 3. Find the Movie you want to stream from cloudLibrary.
- 4. Click the 'Watch Now' button.
- 5. Tap AirPlay icon.

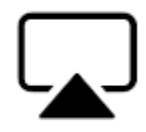

6. Choose your Apple TV or AirPlay 2- compatible smart TV from the Speakers & TVs list

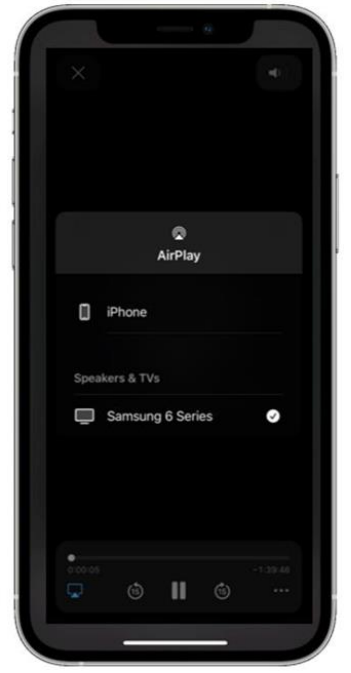

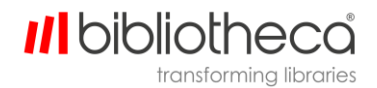

- 7. If an AirPlay passcode appears on your TV screen or Mac, enter the Passcode on your iOS or iPadOS device.
- 8. Movie will begin playing on AirPlay 2 Compatible TV.
- 9. To stop streaming, tap AirPlay icon in the cloudLibrary App and select your iPhone or iPad by clicking the checkmark in the white circle to uncheck the device.

# **Mirror cloudLibrary Movies from your iPhone or iPad to a TV**

- 1. Connect your device to the same Wi-Fi network as your Apple TV or AirPlay 2-compatible smart TV.
- 2. Open Control Center:
	- On iPhone X or later or iPad with iPad OS13 or later: Swipe down from upper-right corner of the screen
	- On iPhone 8 or earlier or iOS 11 or earlier: Swipe up from bottom edge of the screen
- 3. Tap Screen Mirroring icon
- 4. Select your Apple TV, AirPlay 2-compatible smart TV, or Mac from the list.

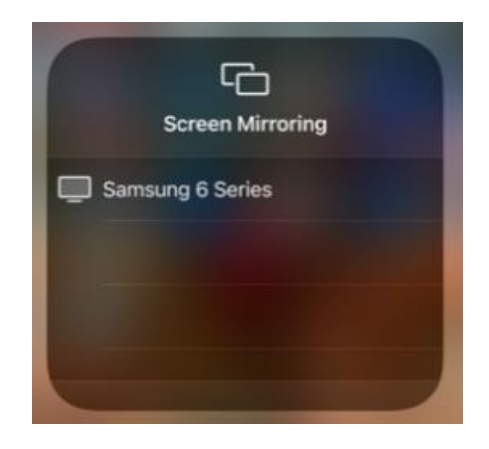

- 5. If an AirPlay passcode appears on your TV screen or Mac, enter the Passcode on your iOS or iPadOS device.
- 6. Navigate to cloudLibrary app and select movie.
- 7. Click the 'Watch Now' button.
- 8. To stop mirroring your iOS or iPadOS device, open Control Center in the same manner as in step 2, tap Screen Mirroring, then tap Stop Mirroring. Or press the menu button on your Apple TV Remote.

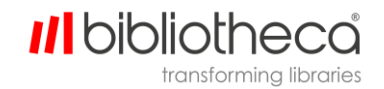

# **Android Screen Mirroring**

Support for screen mirroring has varied by manufacturer since the feature was introduced with Android version 5.0 Lollipop. Many phones have a Cast button built into the phone's setting or in the pulldown settings shade. Samsung phones have a Smart View app to connect and share to and from your mobile device. Some Fire TV and Roku streaming devices also support with screen mirroring, check with Amazon and Roku, respectively, to ensure compatibility for your specific devices.

## **Mirror cloudLibrary Movies from your Android Device or Tablet using Google Home**

1. Install the Google Home App in the Google Play Store.

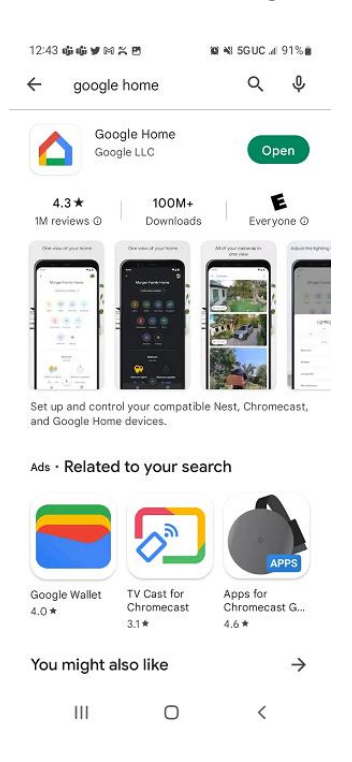

2. Once the Google Home app is installed on your Android device, configure it for your Google account.

3. Double check to ensure the target device and the original device are on the same network.

4. Add the target device (such as your TV) to your Google Home app by tapping the '+' icon in the upper left hand corner.

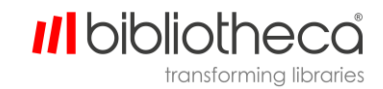

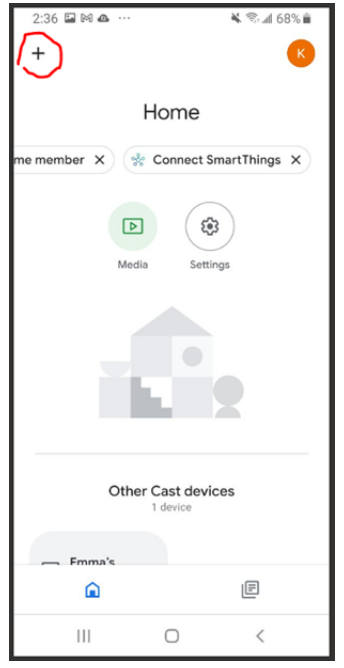

5. From the next screen, select the 'Set up device' option.

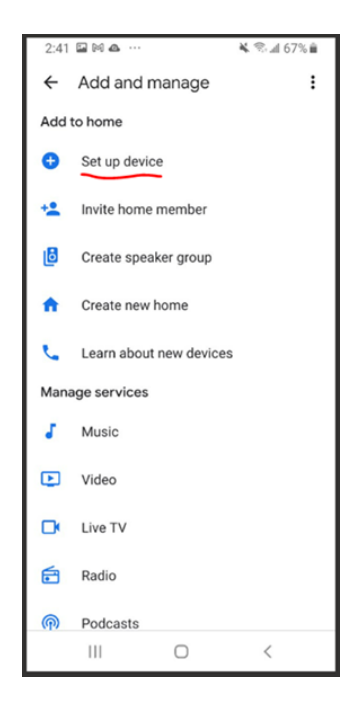

6. Select 'New Device' on the screen shown below, which will initiate a search of blue tooth devices on the home network.

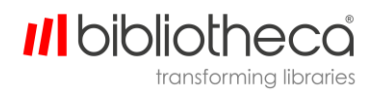

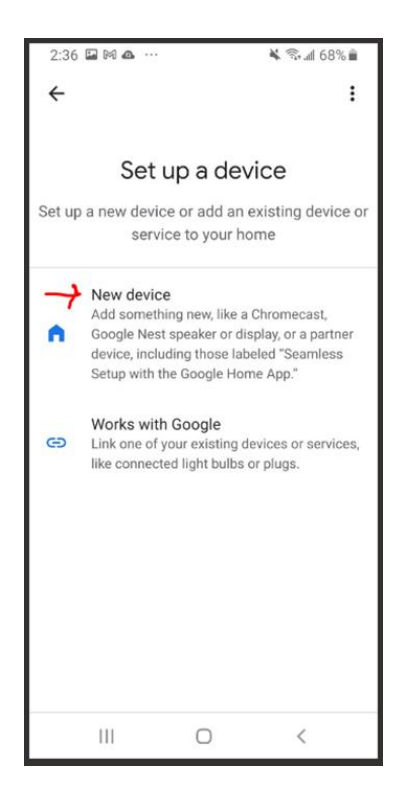

- 7. Google Home will scan for available devices on the home network.
- 8. On the "What are you setting up?" pop-up, select the **Display** option.

9. Once the target device (such as the TV) is found on the home network, simply tap the device button to begin casting to the device, like in the image below. Then select the 'cast My Screen' button in the lower left corner.

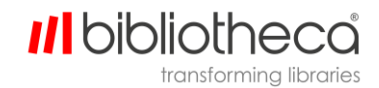

#### Steph

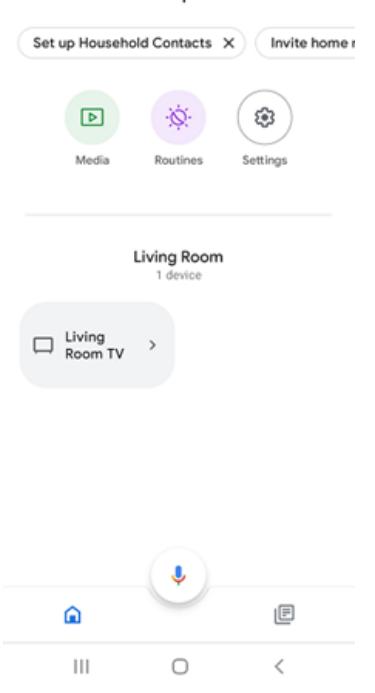

10. Once the target device is mirroring the original device, open the cloudLibrary app.

- 11. Select the Movies tile
- 12. Find the Movie you want to stream from cloudLibrary.
- 13. Click the 'Watch Now' button and the movie will play on the target device.

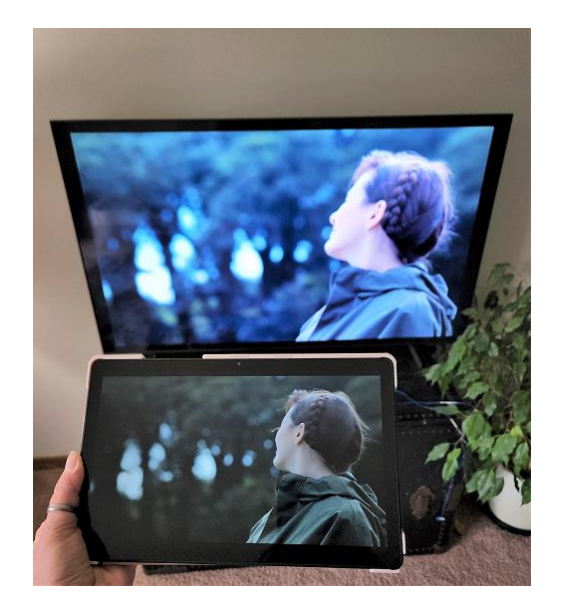